#### **В. Черногоров**

17 април 2012 г.

#### **1. Активиране**

Microsoft Excel разполага със средство за решаване на оптимизационни задачи (не само линейни, но и нелинейни). То се нарича Solver и спада към така наречените Add-Ins. Намира се в менюто Data. Преди първото му използване трябва да бъде активирано. За целта:

- Натиснете бутона File и от лявата лента изберете Options.
- Отваря се диалогов прозорец Excel Options, в чиято лява лента има опция Add-Ins. Натиснете я.
- Отваря се нов диалогов прозорец. Проверете дали в полето Manage най-долу стои Excel Add-ins. Ако това не е така, изберете тази възможност. Натиснете бутона Go...
- Отваря се диалогов прозорец Add-Ins. Изберете квадратчето пред Solver Add-in и натиснете OK.

#### **2. Въвеждане на данните на модела**

Всяка задача на линейното оптимиране има най-общо следния вид max(min)  $c^T x$  при ограничения  $Ax \leq b$  и в повечето практически задачи x ≥ 0. В някои случаи е възможно променливите да имат горни граници и/или положителни долни граници, т. е.  $l \le x \le u$ . В горните означения А е матрица *m* × *n*, **c**, **x**, **l**, **u** ∈  $\mathbb{R}^n$  и **b** ∈  $\mathbb{R}^m$ .<br>Ha dure 1 e Hoveaaua Excol πaб

На фиг. [1](#page-1-0) е показана Excel таблицата за модела на фабриката за бои (prodmix.xls). В нея има четири типа данни:

Решаване на задачи на линейното оптимиране с помощта на *MS Excel 2010*

<span id="page-1-0"></span>

| $=$ SUMPRODUCT(B5:C5;B\$13:C\$13)<br>fx<br>D <sub>5</sub><br>٠ |                           |               |            |          |                 |  |  |  |  |  |  |
|----------------------------------------------------------------|---------------------------|---------------|------------|----------|-----------------|--|--|--|--|--|--|
|                                                                | A                         | B             |            | D        | E               |  |  |  |  |  |  |
| $\mathbf{1}$                                                   | Модел на фабриката за бои |               |            |          |                 |  |  |  |  |  |  |
| $\overline{2}$                                                 | Входни данни              |               |            |          |                 |  |  |  |  |  |  |
| 3                                                              |                           | x1            | x2         |          |                 |  |  |  |  |  |  |
|                                                                |                           | Боя за        | Боя за     |          | Десни страни на |  |  |  |  |  |  |
|                                                                |                           | <b>ВЪНШНО</b> | вътрешно   |          | ограниченията   |  |  |  |  |  |  |
| $\overline{4}$                                                 |                           | боядисване    | боядисване |          |                 |  |  |  |  |  |  |
| 5                                                              | Целева функция            | 5             |            | 0        |                 |  |  |  |  |  |  |
| 6                                                              | Суровина С1               |               |            | $\Omega$ | 24              |  |  |  |  |  |  |
| $\overline{7}$                                                 | Суровина С2               |               |            | n        | 6               |  |  |  |  |  |  |
| 8                                                              | Маркетинг 1               | -1            |            | n        |                 |  |  |  |  |  |  |
| 9                                                              | Маркетинг 2               | $\bf{0}$      |            | $\Omega$ | 2               |  |  |  |  |  |  |
| 10                                                             |                           |               |            |          |                 |  |  |  |  |  |  |
| 11                                                             | Изходни резултати         |               |            |          |                 |  |  |  |  |  |  |
| 12                                                             |                           |               |            | z        |                 |  |  |  |  |  |  |
| 13                                                             | Решение                   |               |            | o        |                 |  |  |  |  |  |  |

Фигура 1. Excel таблица за модела на фабриката за бои

- 1. Входни данни. Това са оцветените в светло синьо клетки от диапазоните B5:C5 (за вектора c), B6:C9 (за матрицата A) и E6:E9 (за стълба b с десните страни на ограниченията).
- 2. Стойностите на променливите (диапазон B13:C13) и на целевата функция (клетка D13, в която е въведена простата формула =D5).
- 3. Формули, по които се пресмятат стойностите на целевата функция (клетка D5) и на левите страни на ограниченията (клетки D6:D9).
- 4. Текст, обясняващ отделните елементи на таблицата (редове 1–4, 11– 12 и стълб А).

За Solver е необходима информация само от първите три вида, докато наличието на текст единствено прави таблицата по прегледна и удобна за четене. Разполагането на клетките с различните типове информация не трябва задължително да бъде такова, каквото е на фиг. [1.](#page-1-0) Например клетките, съдържащи променливите на задачата, могат да бъдат разположени в горния участък на таблицата. Важното е те да се намират в отделни клетки и да могат да участват във формулите, с които се пресмятат стойността на целевата функция и левите страни на ограниченията, както и да бъдат въвеждани като параметри на Solver.

Да покажем съответствието между математическия модел и табличното му представяне. Да започнем със съответствието на формулите. Коефициентите на целевата функция и левите страни на ограниченията се намират в

Решаване на задачи на линейното оптимиране с помощта на *MS Excel 2010*

<span id="page-2-0"></span>

|                  | Алгебрична формула | Формула на Excel      | Клетка         |
|------------------|--------------------|-----------------------|----------------|
| Целева функция z | $5x_1 + 4x_2$      | $= B5*B$13+C5*C$13$   | D <sub>5</sub> |
| Ограничение 1    | $6x_1 + 4x_2$      | $= B6*B$13+C6*C$13$   | D6             |
| Ограничение 2    | $x_1 + 2x_2$       | $=B7*B$13+C7*C$13$    | D7             |
| Ограничение 3    | $-x_1 + x_2$       | $= B8*B$13+C8*C$13$   | D8             |
| Ограничение 4    | $0x_1 + x_2$       | $=$ B9*B\$13+C9*C\$13 | D <sup>9</sup> |

Таблица 1. Съответствие между математическия модел и Excel таблицата

диапазона B5:C9. В табл. [1](#page-2-0) са посочени алгебричните формули и еквивалентните им формули на Excel, като и клетките, в които те са въведени.

Да отбележим, че формула се въвежда само в клетката D5, а след това се копира в следващите четири клетки чрез хващане на клетката D5 с мишката за дръжката в долния ѝ десен ъгъл и влачене при натиснат ляв бутон на мишката. За правилно копиране на формулата е необходимо да се използва абсолютно адресиране на клетките, съдържащи променливите на задачата (поставя се \$ пред буквата за стълба и/или пред номера на реда). При големи по размери задачи по-добро решение е използването на функцията SUMPRODUCT (именно тя е показана в лентата за формули на фиг. [1\)](#page-1-0), която пресмята скаларното произведение на два еднакви диапазона. Например в клетката D5 може да се въведе формулата  $=$ SUMPRODUCT(B5:C5;B\$13:C\$13) и след това да се копира в клетките D6:D9.

#### **3. Диалогов прозорец Solver Parameters**

След активирането на Solver той може да бъде намерен в менюто Data. Ако това става за първи път с текущия лист, отваря се празен диалогов прозорец Solver Parameters, показан на фиг. [2.](#page-3-0)

# **3.1. Set Objective**

Въвежда се абсолютният адрес на клетката, която съдържа формулата с целевата функция (или се щраква с мишката в тази клетка на листа). Excel автоматично поставя адреса на текущата клетка в листа преди активирането на Solver като целева клетка. Затова се препоръчва преди извикването на Solver текуща да бъде клетката с целевата функция. В конкретния случай целевата клетка е D5.

Решаване на задачи на линейното оптимиране с помощта на *MS Excel 2010*

<span id="page-3-0"></span>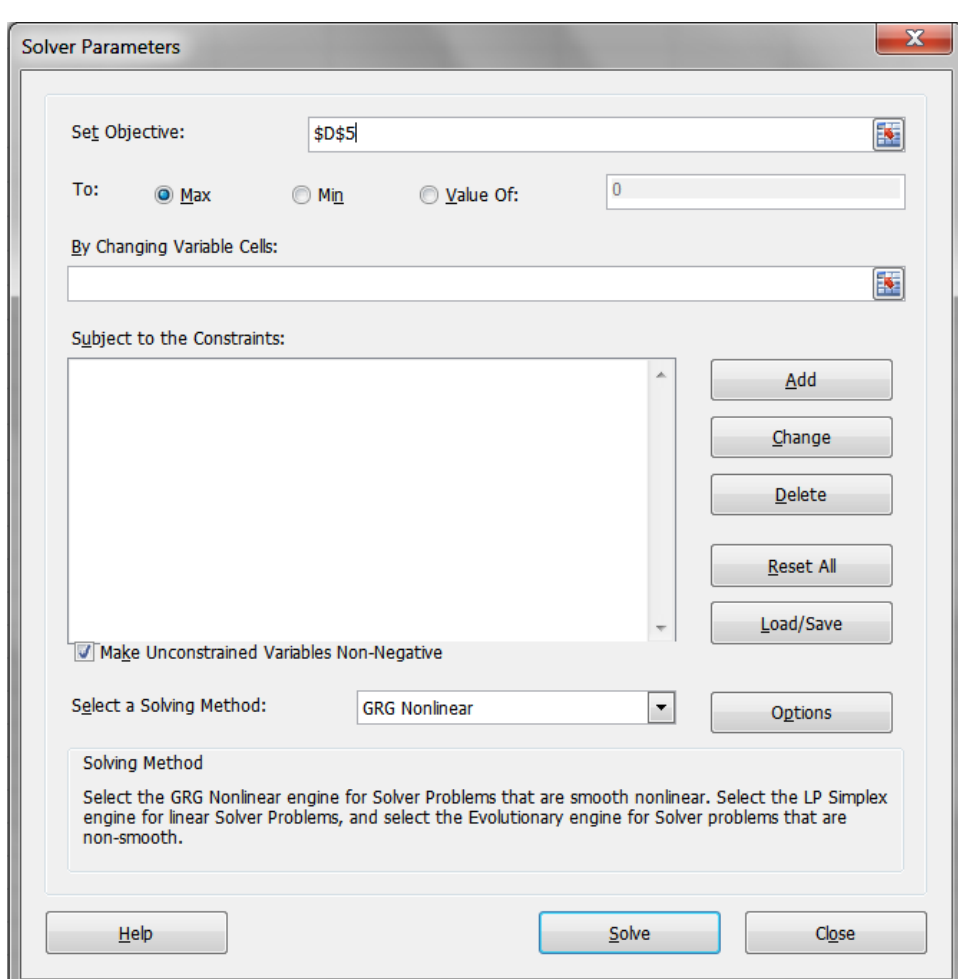

Фигура 2. Диалогов прозорец Solver Parameters

## **3.2. To**

Избира се съответният на критерия на модела радиобутон. За задачата за фабриката за бои се избира Max (това е бутонът по подразбиране).

# **3.3. By Changing Variable Cells**

Въвеждат се абсолютните адреси на клетките, в които се намират стойностите на променливите на задачата. В конкретния случай това е диапазонът B13:C13.

#### **3.4. Subject to the Constraints**

За нова задача прозорецът за ограниченията е празен. Разположените встрани от него бутони изпълняват функции по добавяне на нови ограничения (Add) или промяна (Change) и премахване (Delete) на вече съществуващи, които предварително се маркират.

<span id="page-4-0"></span>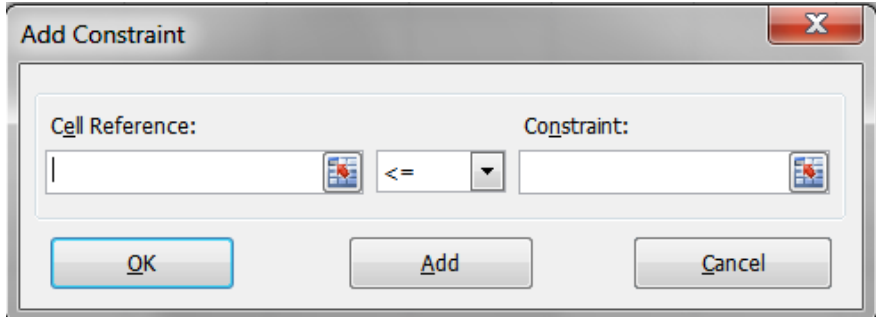

Фигура 3. Диалогов прозорец Add Constraint

При натискане на бутона Add се появява диалоговият прозорец от фиг. [3.](#page-4-0) Той се състои от три части:

# • **Cell Reference**

Въвежда се адресът на клетката, където е пресметната лявата страна на ограничението. Могат да бъдат въведени едновременно няколко ограничения, ако клетките, където са пресметнати левите им страни, образуват диапазон и видът на ограниченията е един и същ.

- Вид на ограничението:  $\leq$  =,  $\geq$  =, int, bin. Последните две служат за задаване съответно на целочислени и двоични променливи.
- **Constraint**

Въвежда се адресът на клетката или диапазона с дясната(ите) страна(и) на ограничението(ята).

След приключването на работата по въвеждането на текущото ограничение се избира Add, ако трябва да се въведе ново ограничение, или OK, ако въвеждането на ограниченията е приключило.

### **3.5. Make Unconstrained Variables Non-Negative**

Тази опция е отбелязана по подразбиране и означава, че променливите на модела са неотрицателни. Такъв е случаят в повечето практически задачи.

#### **3.6. Select a Solving Method**

Тъй като в този курс ще се ограничим с линейни модели, от падащото меню се избира Simplex LP.

<span id="page-5-0"></span>На фиг. [4](#page-5-0) е показан прозорецът Solver Parameters за задачата за фабриката за бои.

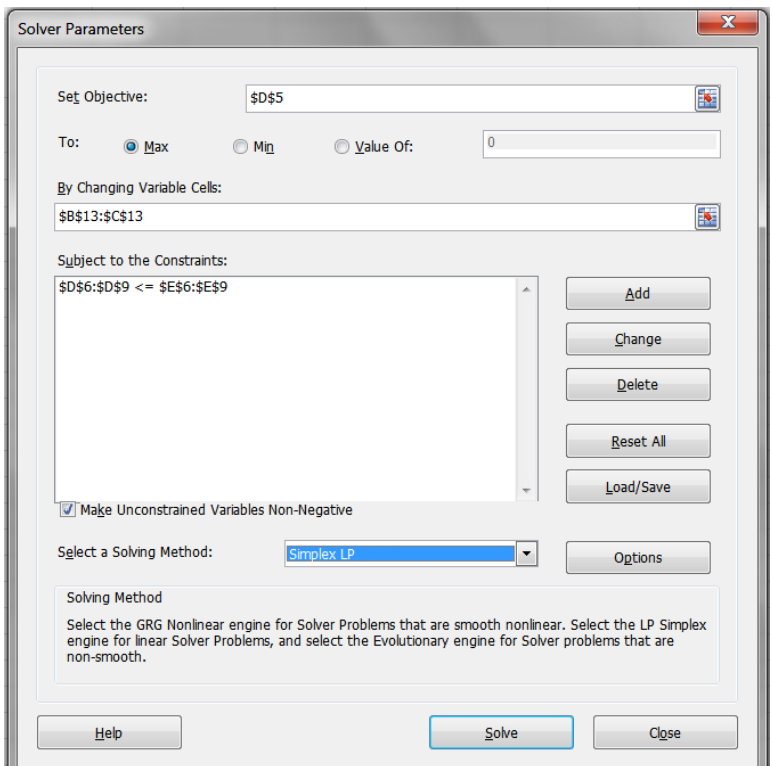

Фигура 4. Диалогов прозорец Solver Parameters за задачата за фабриката за бои

#### **3.7. Бутон Solve и диалогов прозорец Solver Results**

С този бутон се извършва решаване на модела. Резултатът за задачата за фабриката за бои е показан на фиг. [5.](#page-6-0) Най-напред трябва да се прочете внимателно информацията в началото на диалоговия прозорец Solver Results. Там Solver дава информация за резултата от работата си. В конкретния случай се казва, че за полученото решение всички ограничения и условия за оптималност са удовлетворени. Оптималните количества на произведените бои са 3 t боя за външно боядисване (клетка B13) и 1,5 t боя

<span id="page-6-0"></span>

| ⊿              |               | $\mathsf{A}$              | B                                  | Ċ                                                                                     | D                 | E                       |  |
|----------------|---------------|---------------------------|------------------------------------|---------------------------------------------------------------------------------------|-------------------|-------------------------|--|
| $\mathbf{1}$   |               |                           |                                    | Модел на фабриката за бои                                                             |                   |                         |  |
| $\overline{2}$ |               | Входни данни              |                                    |                                                                                       |                   |                         |  |
| $\overline{3}$ |               |                           | x <sub>1</sub>                     | x2                                                                                    |                   |                         |  |
|                |               |                           | Боя за<br>Боя за<br><b>ВЪНШНО</b>  |                                                                                       |                   | Десни страни на         |  |
| 4              |               |                           | боядисване                         | вътрешно<br>боядисване                                                                |                   | ограниченията           |  |
| 5              |               | Целева функция            | 5                                  | 4                                                                                     | 21                |                         |  |
| 6              | Суровина С1   |                           | 6                                  | 4                                                                                     | 24                | 24                      |  |
| $\overline{7}$ | Суровина С2   |                           | 1                                  | $\overline{2}$                                                                        | 6                 | 6                       |  |
| 8              | Маркетинг 1   |                           | -1                                 | 1                                                                                     | $-1,5$            | 1                       |  |
| $\overline{9}$ | Маркетинг 2   |                           | 0                                  | 1                                                                                     | 1.5               | $\overline{2}$          |  |
| 10             |               |                           |                                    |                                                                                       |                   |                         |  |
| 11             |               | Изходни резултати         |                                    |                                                                                       |                   |                         |  |
| 12             |               |                           |                                    |                                                                                       | z                 |                         |  |
| 13             |               | Решение                   | 3                                  | 1,5                                                                                   | 21                |                         |  |
| 14             |               | <b>Solver Results</b>     |                                    |                                                                                       |                   | $\overline{\mathbf{x}}$ |  |
| 15             |               |                           |                                    |                                                                                       |                   |                         |  |
| 16             |               |                           |                                    | Solver found a solution. All Constraints and optimality                               |                   |                         |  |
| 17             |               | conditions are satisfied. |                                    |                                                                                       | Reports<br>Answer |                         |  |
| 18<br>19       |               |                           | <b>O</b> Keep Solver Solution      |                                                                                       | Sensitivity       |                         |  |
| 20             |               |                           |                                    |                                                                                       | <b>Limits</b>     |                         |  |
| 21             |               |                           | O Restore Original Values          |                                                                                       |                   |                         |  |
| 22             |               |                           |                                    |                                                                                       |                   |                         |  |
| 23             |               |                           | Return to Solver Parameters Dialog |                                                                                       | □ Outline Reports |                         |  |
| 24             |               |                           |                                    |                                                                                       |                   |                         |  |
| 25             |               | OK                        | Cancel                             |                                                                                       | Save Scenario     |                         |  |
| 26             |               |                           |                                    |                                                                                       |                   |                         |  |
| 27             |               |                           |                                    | Solver found a solution. All Constraints and optimality conditions are satisfied.     |                   |                         |  |
| 28             |               |                           |                                    | When the GRG engine is used, Solver has found at least a local optimal solution. When |                   |                         |  |
| 29             |               |                           |                                    | Simplex LP is used, this means Solver has found a global optimal solution.            |                   |                         |  |
| 30             |               |                           |                                    |                                                                                       |                   |                         |  |
| 31             | <b>MARKET</b> |                           |                                    |                                                                                       |                   |                         |  |

Фигура 5. Excel таблицата и диалоговия прозорец Solver Results

за вътрешно боядисване (клетка C13) и печалбата е 21 хиляди лева (клетка D13).

Диалоговият прозорец Solver Results дава възможност да се запази намереното оптимално решение (радиобутон Keep Solver Solution) или да се възстанови първоначалният вид на листа (радиобутон Restore Original Values).

Освен това има възможност Excel да изработи три вида справки:

- с решението на задачата (Answer Report, фиг. [6\)](#page-7-0);
- с анализ на чувствителността (Sensitivity Report, фиг. [7\)](#page-7-1);

<span id="page-7-0"></span>

|                                                                                              | B<br>A                | C                                                                                               | D                     | F                               | F             | G                                               |
|----------------------------------------------------------------------------------------------|-----------------------|-------------------------------------------------------------------------------------------------|-----------------------|---------------------------------|---------------|-------------------------------------------------|
|                                                                                              |                       | Microsoft Excel 14.0 Answer Report                                                              |                       |                                 |               |                                                 |
| $\overline{2}$                                                                               |                       | Worksheet: [ProdMix.xlsx]ProdMix                                                                |                       |                                 |               |                                                 |
| 3                                                                                            |                       | Report Created: 17.4.2012 r. 12:47:07                                                           |                       |                                 |               |                                                 |
| 4                                                                                            |                       | Result: Solver found a solution. All Constraints and optimality conditions are satisfied.       |                       |                                 |               |                                                 |
| 5                                                                                            | <b>Solver Engine</b>  |                                                                                                 |                       |                                 |               |                                                 |
| 6                                                                                            |                       | <b>Engine: Simplex LP</b>                                                                       |                       |                                 |               |                                                 |
| $\overline{7}$                                                                               |                       | Solution Time: 0 Seconds.                                                                       |                       |                                 |               |                                                 |
| 8                                                                                            |                       | Iterations: 2 Subproblems: 0                                                                    |                       |                                 |               |                                                 |
| 9                                                                                            | <b>Solver Options</b> |                                                                                                 |                       |                                 |               |                                                 |
| 10                                                                                           |                       | Max Time Unlimited. Iterations Unlimited. Precision 0.000001                                    |                       |                                 |               |                                                 |
| 11                                                                                           |                       | Max Subproblems Unlimited, Max Integer Sols Unlimited, Integer Tolerance 1%, Assume NonNegative |                       |                                 |               |                                                 |
| 12                                                                                           |                       |                                                                                                 |                       |                                 |               |                                                 |
| 13                                                                                           |                       |                                                                                                 |                       |                                 |               |                                                 |
|                                                                                              |                       |                                                                                                 |                       |                                 |               |                                                 |
|                                                                                              |                       | <b>Objective Cell (Max)</b>                                                                     |                       |                                 |               |                                                 |
|                                                                                              | Cell                  | <b>Name</b>                                                                                     | <b>Original Value</b> | <b>Final Value</b>              |               |                                                 |
|                                                                                              |                       | \$D\$5 Целева функция                                                                           | O                     | 21                              |               |                                                 |
|                                                                                              |                       |                                                                                                 |                       |                                 |               |                                                 |
|                                                                                              |                       |                                                                                                 |                       |                                 |               |                                                 |
|                                                                                              | <b>Variable Cells</b> |                                                                                                 |                       |                                 |               |                                                 |
|                                                                                              | Cell                  | <b>Name</b>                                                                                     | <b>Original Value</b> | <b>Final Value</b>              | Integer       |                                                 |
|                                                                                              |                       | \$В\$13 Решение Боя за външно боядисване                                                        | $\mathbf 0$           |                                 | 3 Contin      |                                                 |
|                                                                                              |                       | \$C\$13 Решение Боя за вътрешно боядисване                                                      | $\Omega$              |                                 | 1,5 Contin    |                                                 |
|                                                                                              |                       |                                                                                                 |                       |                                 |               |                                                 |
|                                                                                              |                       |                                                                                                 |                       |                                 |               |                                                 |
|                                                                                              | <b>Constraints</b>    |                                                                                                 |                       |                                 |               |                                                 |
|                                                                                              | Cell                  | <b>Name</b>                                                                                     | <b>Cell Value</b>     | Formula                         | <b>Status</b> |                                                 |
|                                                                                              |                       | \$D\$6 Суровина С1                                                                              |                       | 24 \$D\$6<=\$E\$6 Binding       |               |                                                 |
|                                                                                              |                       | \$D\$7 Суровина С2                                                                              |                       | 6 \$D\$7<=\$E\$7 Binding        |               |                                                 |
| 14<br>15<br>16<br>17<br>18<br>19<br>20<br>21<br>22<br>23<br>24<br>25<br>26<br>27<br>28<br>29 |                       | \$D\$8 Маркетинг 1                                                                              |                       | -1,5 \$D\$8<=\$E\$8 Not Binding |               | <b>Slack</b><br>$\mathbf{0}$<br>$\Omega$<br>2,5 |

Фигура 6. Справка с решението (Answer report)

<span id="page-7-1"></span>

|                | $\mathsf{A}$ | $\overline{B}$        | C                                               | D      | F             | F                        | G                | H                |
|----------------|--------------|-----------------------|-------------------------------------------------|--------|---------------|--------------------------|------------------|------------------|
|                |              |                       | <b>Microsoft Excel 14.0 Sensitivity Report</b>  |        |               |                          |                  |                  |
| $\overline{2}$ |              |                       | Worksheet: [ProdMix.xlsx]ProdMix                |        |               |                          |                  |                  |
| 3              |              |                       | Report Created: 17.4.2012 r. 12:47:07           |        |               |                          |                  |                  |
| $\overline{4}$ |              |                       |                                                 |        |               |                          |                  |                  |
| 5              |              |                       |                                                 |        |               |                          |                  |                  |
| 6              |              | <b>Variable Cells</b> |                                                 |        |               |                          |                  |                  |
| $\overline{7}$ |              |                       |                                                 | Final  |               | <b>Reduced Objective</b> | Allowable        | <b>Allowable</b> |
| 8              |              | Cell                  | <b>Name</b>                                     | Value  | Cost          | <b>Coefficient</b>       | <b>Increase</b>  | <b>Decrease</b>  |
| 9              |              |                       | \$B\$13 Решение Боя за външно боядисване        | 3      | $\Omega$      | 5                        | 1                | 3                |
| 10             |              |                       | <b>SCS13</b> Решение Боя за вътрешно боядисване | 1,5    | $\mathbf 0$   | 4                        | 6                | 0,666666667      |
| 11             |              |                       |                                                 |        |               |                          |                  |                  |
| 12             |              | <b>Constraints</b>    |                                                 |        |               |                          |                  |                  |
| 13             |              |                       |                                                 | Final  | <b>Shadow</b> | <b>Constraint</b>        | <b>Allowable</b> | <b>Allowable</b> |
| 14             |              | Cell                  | <b>Name</b>                                     | Value  | Price         | R.H. Side                | Increase         | <b>Decrease</b>  |
| 15             |              | <b>SDS6</b>           | Суровина С1                                     | 24     | 0,75          | 24                       | 12               | 4                |
| 16             |              | \$D\$7                | Суровина С2                                     | 6      | 0.5           | 6                        | 0,666666667      | $\overline{a}$   |
|                |              |                       |                                                 |        | $\Omega$      | 1                        | $1E + 30$        | 2,5              |
| 17             |              | <b>SDS8</b>           | Маркетинг 1                                     | $-1,5$ |               |                          |                  |                  |

Фигура 7. Справка с анализ на чувствителността (Sensitivity Report)

• с границите (Limits Report, не е показан, защото няма да бъде обсъждан).